## **SNABBANVISNING: Inloggning med autentiseringsapp**

Anvisningen gäller användare som loggar in på tjänsten med kombinationen användarnamn och lösenord. Anvisningen gäller inte dem som loggar in med certifikatkort.

Om du redan har en autentiseringsapp installerad i telefonen kan du gå vidare till punkt 4.

## **Så här installerar du en autenstiseringsapp i telefonen**

- 1. Öppna telefonens app-butik, till exempel Play-butik (Android) eller App Store (iPhone).
- 2. Skriv "Microsoft Authenticator" eller "Google Authenticator" i sökfältet.
- 3. Installera den autentiseringsappen du valt och öppna den.

## **Så här kopplar du autentiseringsapplikationen till användarnamnet**

- 4. Logga in med användarnamn och lösenord på Användartjänster-webbsidan<https://vrkkayttajapalvelut.2016.vrk.fi/>
- 5. Klicka på "Koppla en autentiseringspp".

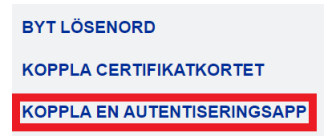

- 6. När du har installerat autentiseringsappen in telefonen klicka på "Fortsätt" på webbsidan. Nu ser du en QR-kod på webbsidan.
- 7. Öppna autentiseringappen i telefonen och klicka på "Skanna QR-kod" eller "Läs QR-kod".
- 8. Placera telefonens kamera/skärm mot QR-koden. När kopplingen lyckats, stängs kameran av och ett konto vars namn börjar med "DVV" visas i autentiseringsappen.
- 9. Klicka på knappen "Ta i bruk" på webbsidan. På sidan visas meddelandet: En autentiseringsapp har kopplats till användarnamnet". Nu har autentiseringsappen tagits i bruk och är klar att användas.

## **Så här använder du autentiseringsappen när du loggar in**

- 1. Logga in på tjänsten med användarnamn och lösenord. Öppna autentiseringsappen och klicka vid behov på kontot som börjar med "DVV" för att se verifieringskoden.
- 2. Ange den 6-siffriga verifieringskoden i fältet på webbsidan. Klicka på "Logga in". Verifieringskoden gäller i 30 sekunder. En ny kod visas genast efter den föregående.
- 3. När inloggningen lyckats, styrs du till tjänsten.

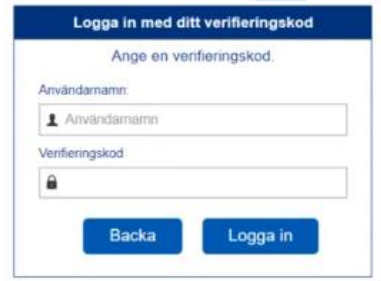

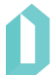